# **Client Portal User Guide**

P & C Group, Inc.

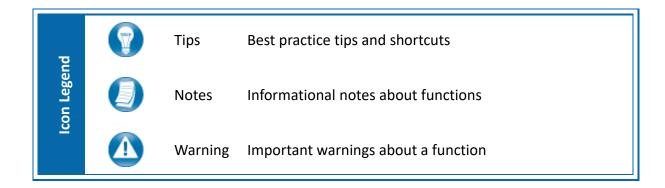

## Logging in to CCH Client Axcess

Refer to your welcome email for the temporary password needed for your initial login to Client Axcess.

| Swolters Kluwer         |
|-------------------------|
| Welcome to your portal! |
| Login ID                |
| youremail@email.com     |
| Password                |
| •••••                   |
| ✓ Save Login            |
| Log In                  |
| I Forgot My Password    |
|                         |
| Login                   |

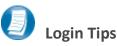

- The Login ID (email address) is not case sensitive; the temporary password is.
- You will be required to change your password upon logging in for the first time and answer security questions. Your security questions can help you access your portal if you ever forget your password.
- Your new password may be from 8 to 32 characters in length, must contain at least one alpha character, one numeric character, and one special character (e.g. !, @, #, etc.). The password is case sensitive.
- Your password may be reset at any time by clicking "Forgot password?".
- If prompted, review and agree to the P & C Group, Inc. end user license agreement. You can also download a copy.

## **Downloading files from Client Axcess**

| 🌔 John Doe                                                                     |                                |                 |                 |             | DOCUMENTS | MANAGE USERS |
|--------------------------------------------------------------------------------|--------------------------------|-----------------|-----------------|-------------|-----------|--------------|
| <ul> <li>Documents</li> <li>Provided by Client</li> <li>Tax Returns</li> </ul> | Documents Upload Download ···· |                 |                 |             |           |              |
| Financial & Account                                                            | Name                           | Expiration Date | Date Modified - | Modified By |           | Size         |
|                                                                                | Provided by Client             |                 |                 |             |           |              |
|                                                                                | Tax Returns                    |                 |                 |             |           |              |
|                                                                                | Financial & Accounting         |                 |                 |             |           |              |

#### **Client Axcess Home Page**

hand portion of the page.

If you have access to more than one Portal, click Select a Portal at the top, left-

| Select a portal           | ¢ |
|---------------------------|---|
| Welcome Firm!             |   |
| Select a portal to begin. |   |
|                           |   |

Select a portal

After logging in to Client Axcess, you will see a list of folders used to organize your files. **Click on a folder** to display its files.

| Documents    | / Tax Returns   |       |  |
|--------------|-----------------|-------|--|
| Upload       | Download        |       |  |
| Name         |                 |       |  |
| 2015<br>NEWI | i Tax Return.pd | f     |  |
|              | Download        | Files |  |

To download a file, simply click the file name or check the box and click **Download**, either option will launch your browser's file download prompt allowing you to open or save the file.

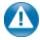

To download files, it may be necessary to disable your pop up blocker in Google<sup>®</sup> Chrome<sup>®</sup>, or other web-browsers.

# **Uploading files to Client Axcess**

| 🄇 John Doe                                                                                   |                                |                                          |                   |                         | DOCUM |
|----------------------------------------------------------------------------------------------|--------------------------------|------------------------------------------|-------------------|-------------------------|-------|
| ┢ Documents                                                                                  | Documents / Provided by Client |                                          |                   |                         |       |
| <ul> <li>Provided by Client</li> <li>Tax Returns</li> <li>Financial &amp; Account</li> </ul> | Upload 2 ····                  | C                                        | Open              |                         | ×     |
| Financial & Account                                                                          | Name                           | € → < ↑ L → John Doe Tax Documents       | ✓ C Se            | earch John Doe Tax Docu | .me P |
|                                                                                              |                                | Organize • New folder                    |                   | · · ·                   |       |
|                                                                                              |                                | Name                                     | Date modified     | Туре                    | Size  |
|                                                                                              |                                | ✓ <sup>™</sup> 2015 Source Documents.pdf | 2/29/2016 2:14 PM | Adobe Acrobat Doc       | 1     |
|                                                                                              |                                |                                          |                   |                         |       |
|                                                                                              |                                | <                                        |                   |                         | >     |
|                                                                                              |                                | File name: 2015 Source Docu              | ments.pdf 🗸       | All Files               | ~     |
|                                                                                              |                                |                                          | ()                | Open Car                | icel  |
|                                                                                              |                                |                                          | (3)               |                         | , di  |

Upload Files

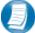

#### Follow the steps to add a file to you Client Axcess portal:

- 1. Click the destination folder (where the file will be located)
- 2. Click Upload, browse to and select the file(s) you wish to upload
- 3. Click Open

| Upload Queue      | 0                      |                |          |        | Close                   |
|-------------------|------------------------|----------------|----------|--------|-------------------------|
| Overall progress: |                        |                |          |        |                         |
| Portal            | Name                   | Size           | Progress | Status | Actions                 |
| John Doe \ Docume | ents \ 2015 Source Dod | cument 0.01 MB |          |        | Ø Cancel                |
|                   |                        |                |          |        |                         |
|                   |                        |                |          | (4)    | Upload All 🛍 Remove All |
|                   |                        | Upload         | Queue    | $\sim$ |                         |

4. The Upload Queue will launch automatically. Click Upload All to upload the displayed file(s) to Client Axcess.

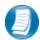

You will see an on-screen confirmation that your file(s) were successfully added to Client Axcess. Return to your Documents or simply close your browser window to exit Client Axcess.

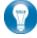

You can also drag-and-drop files into the destination folder to activate the Upload Queue. Once the Queue is displayed, click Upload All and your files will be added to Client Axcess.

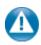

icon at the top, right-hand corner of the page to reactivate the Upload Queue if you Click the accidentally minimize it prior to selecting Upload All.

## **Working with Files in Client Axcess**

#### **Deleting Files**

| Do | ocuments     | / Provided by ( | Client    |                 |                 |                        |
|----|--------------|-----------------|-----------|-----------------|-----------------|------------------------|
|    | Upload       | Download        | •••       |                 |                 |                        |
|    | Name         |                 | Check Out | Expiration Date | Date Modified 🔻 | Modified By            |
| 1  | 2015<br>NEWI | Source Docur    | Delete    | 08/01/2019      | 08/01/2016      | clientaxcess@gmail.con |

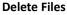

0

You can **not** delete files uploaded by P & C Group, Inc. or other Portal users. You can delete files that you upload. Click the box to the left of the file name, click the **More Options** (ellipsis) button, and then choose **Delete**. You will be prompted for confirmation, click **Yes** to remove the file from Client Axcess.

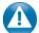

If you would like to have a file added by P & C Group, Inc. or another portal user removed from Client Axcess, follow the steps above, but choose the option "**Request for Deletion**", which will be displayed instead of the Delete, and will email to P & C Group, Inc. notifying us that you want the file to be deleted.

#### Changing Passwords and Logging Out

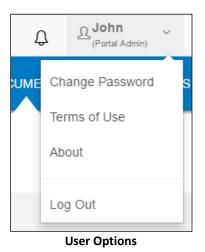

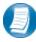

At the top right-hand portion of the page, click the arrow to view your user options. From this menu you can change your password or Log out of Client Axcess.